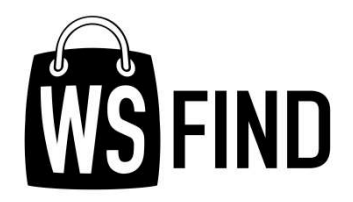

# WSFIND használaƟ útmutató

Felhasználóknak

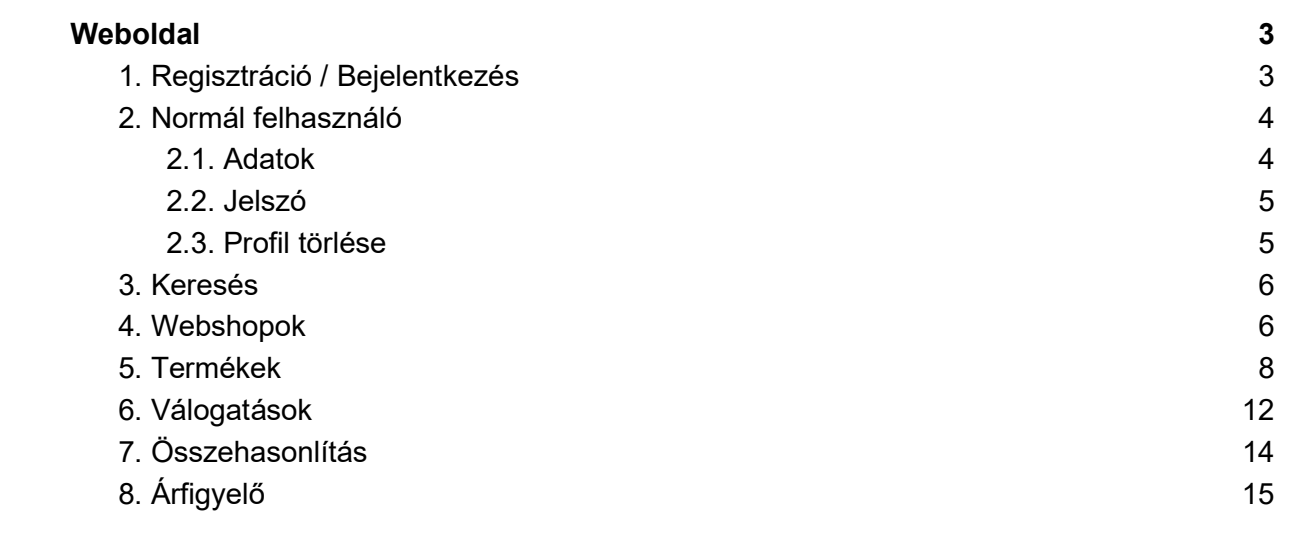

## Weboldal

Az alábbiakban ismertetjük a weboldal egyes funkcióit. Az egyértelműség miatt a szöveges oldalakra, tartalmakra nem térünk ki, csak a tényleges funkciókra és azok működésére.

## 1. Regisztráció / Bejelentkezés

Felhasználóknak a sima regisztrációt kell választaniuk, amennyiben regisztrálni kívánnak. Regisztráció csak ahhoz kell, hogy a felhasználó az oldal plusz funkcióit is tudja használni. ( kedvencek, listák, stb.. ) A regisztráció minden esetben egy gyors regisztrációnak számít, csak a szükséges adatokat kérjük el, hogy minél előbb felhasználói státuszt szerezzünk. Regisztrációt követően egy aktiváló / megerősítő e-mail küldünk a megadott e-mail címre, erről tájékoztatjuk a felhasználót egy köszönjük oldalon.

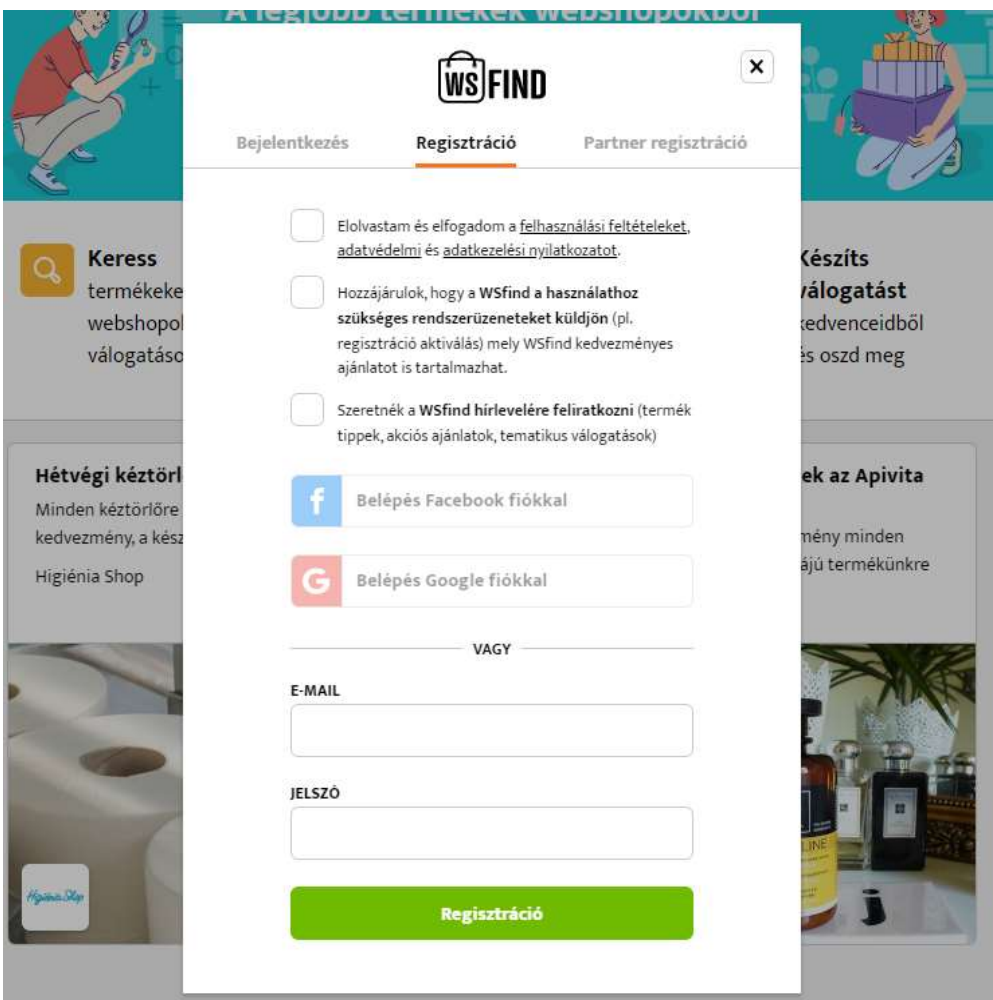

A rendszer támogatja a Facebook és Google fiókkal történő bejelentkezést és egyben regisztrációt is, amennyiben a feltételeket elfogadja a látogató. Ebben az esetben aktiváló email nékül azonnal létrejön a felhasználói fiókkal a Facebook / Google-től kapott adatokkal. Ezek az adatok engedélytől függenek (mit engedélyez a WSfindnak a Facebook / Google fiókjában a felhasználó), de a vezetéknév, keresztnév, email és fotót próbáljuk lekérni.

#### 2. Normál felhasználó

Normál felhasználós regisztrációt, majd bejelentkezést követően először a Profil-ban találjuk magunkat, ahol a további adatok kitölthetőek.

#### 2.1. Adatok

Az adatok menüpontban a felhasználó feltöltheti a fotóját (ami majd például az általa összeállítható válogatásoknál is megjelenik), illetve szükséges és opcionális adatait.

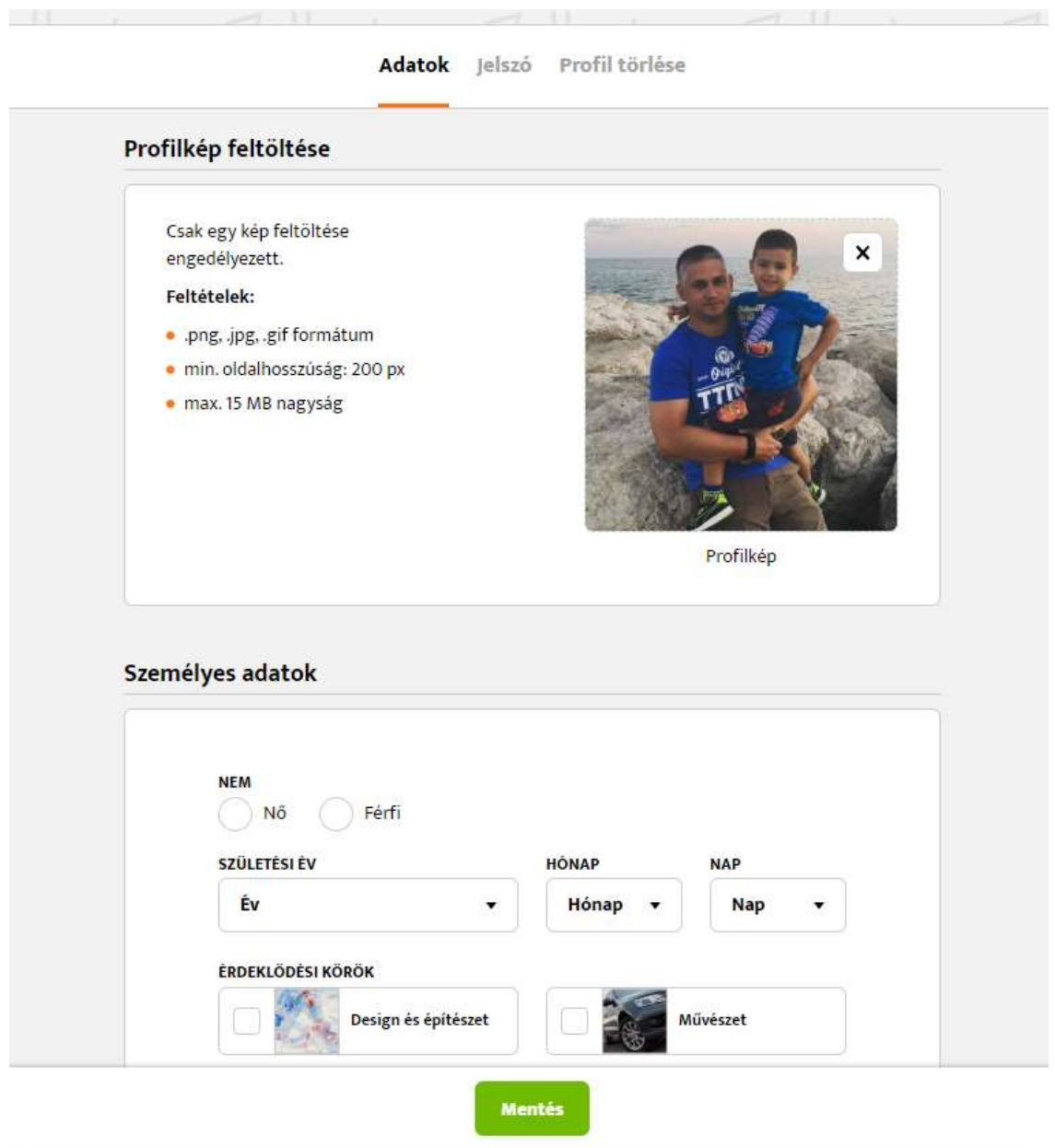

Az érdeklődési körök későbbi hírlevelezés targetálásához szükségesek. Pl akiket a Design és építészet érdekel, azok csak olyan levelekről, akciókról értesítünk.

#### 2.2. Jelszó

A jelszó menüpontban lehet megváltoztatni a fiók jelszavát a megadott instrukciók alapján. Biztonsági okokból ilyenkor mindig a régi jelszót is bekéri a rendszer, hogy biztosan a tulajdonos legyen az, aki megváltoztatja.

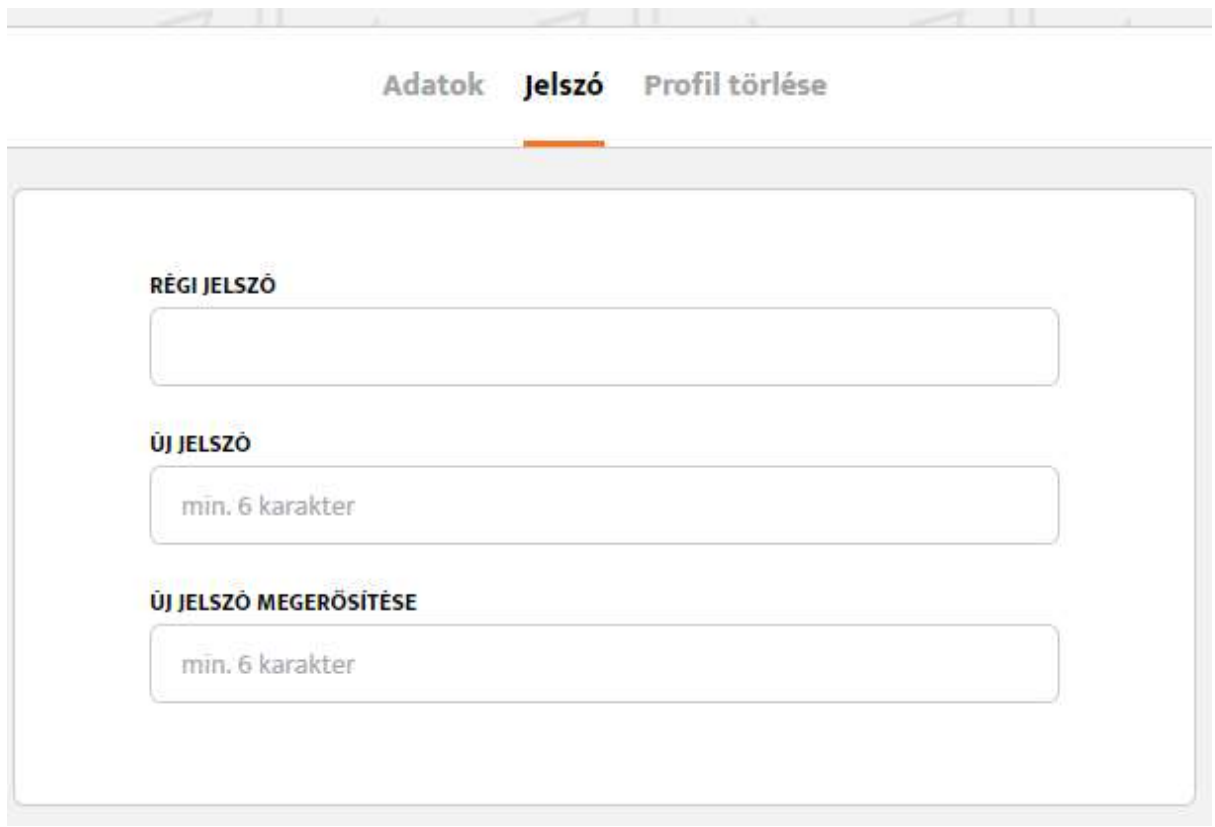

#### 2.3. Profil törlése

A felhasználónak lehetősége van törölni a teljes fiókját. Amennyiben a regisztráció nem Facebook / Google segítségével történt, jelszót is kérünk hozzá, egyéb esetben csak a "TÖRLÉS" szöveget kell begépelni és jóváhagyni. A szöveg begépelésére a törlési szándék megerősítése miatt van szükség.

Törlés esetén töröljük a felhasználó fiókját és a kapcsolódó beállításait, melyek lehetnek: kedvenc webshopok, árfigyelők, érdeklődési körök.

#### 3. Keresés

A központi kereső segítségével a felhasználó különböző tartalmakban kereshet. Ezek a tartalmak a termékek, webshopok, válogatások. A kereső mindig a megnevezésben és 3 db karaktertől keres.

A keresési találatoknak megfelelően a termékkategóriákat is összegyűjti a rendszer a felhasználónak. Mindig maximum 4 találatot hoz a rendszer popularitás szerint (pl. azokat a webshoppokat soroljuk előre, amit a legtöbben raktak kedvencekhez), de kiírjuk a teljes találati számot is, ahova pl. az "Összes termék" gomb segítségével rögtön oda is ugorhatunk.

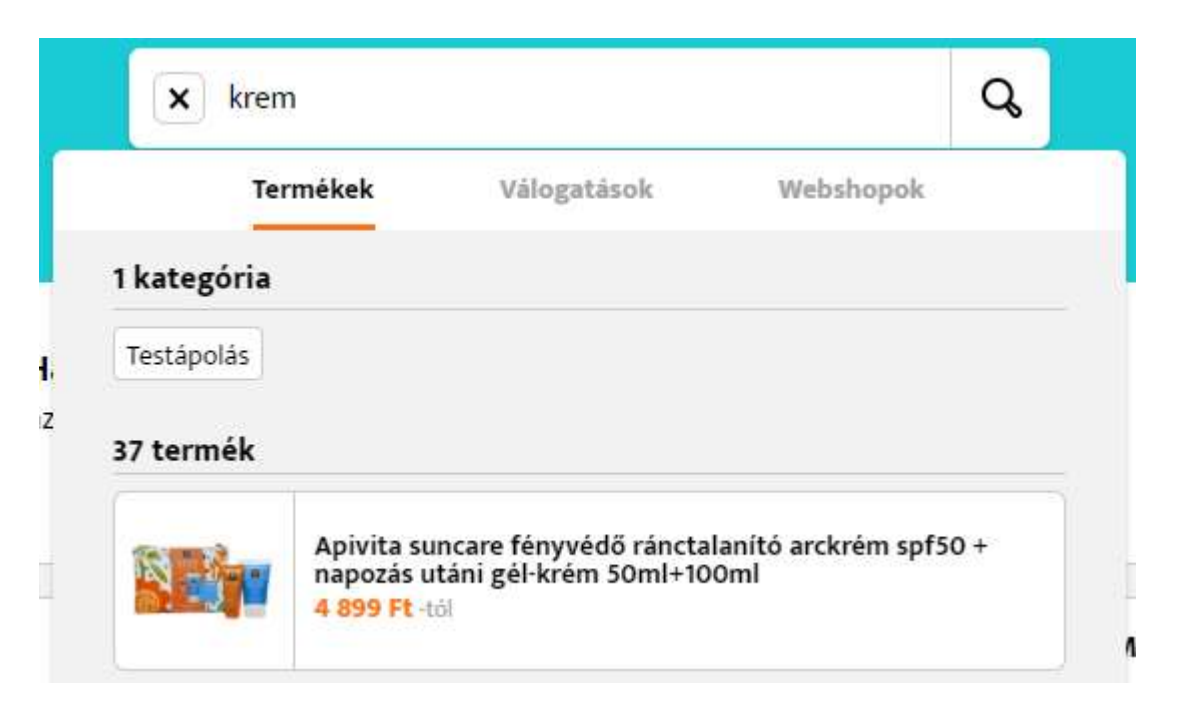

### 4. Webshopok

A webshopok aloldalon alap esetben az összes olyan webshopot listázzuk ami aktív. A listázási sorrend alapból mindig népszerűség szerinti, de a kiemelt webshopok elsőbbséget élveznek és előre kerülnek egy narancssárga keretes megkülönböztetéssel.

Amennyiben a webshopnak termékei is vannak, úgy véletlenszerűen rögtön megmutatunk belőle 4 db-ot a látogatónak kedvcsinálónak.

Az egyes webshopoknál gyorsfunkciókat találunk: kedvencekhez adás, ugrás a termékekhez és ugrás a webshophoz. Utóbbi funkciót, mivel már a webshop weboldalára irányít, kattintásnak számít.

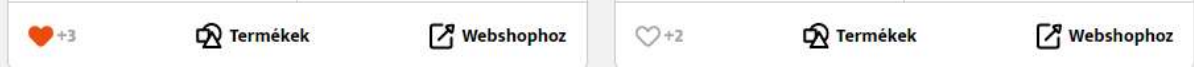

Kedvencekhez adni egy webshopot csak bejelentkezett felhasználók tudnak. Amennyiben egy felhasználó nincs bejelentkezve, ezesetben felugrik az ablak, hogy regisztráljon vagy lépjen be. Minden webshopnál jelezzük, hogy hányan adták hozzá a kedvencekhez. Bejelentkezett felhasználó esetén narancssárgán világít a kis szívecske icon, ha ő már hozzáadta a kedvenceihez.

A webshop listában a shop logójára kattintva eljutunk a webshop WSFIND-is adatlapjára. Itt megtaláljuk a korábban partner profilban leírt összes adatot, amit a partner a webshopjáról feltöltött.

Az adatlapon megtaláljuk itt is a "Webshophoz" linket, ami kattintásért átmegy a webshop saját weboldalára, jelezzük a kedvencekhez adás állapotát és Facebook megosztási funkció is megtalálható.

Amennyiben a webshop rendelkezik termékekkel, rögtön kapunk egy terméklistát is. Az adott termékre kattintva átirányítjuk a látogatót az adott webshop termék.

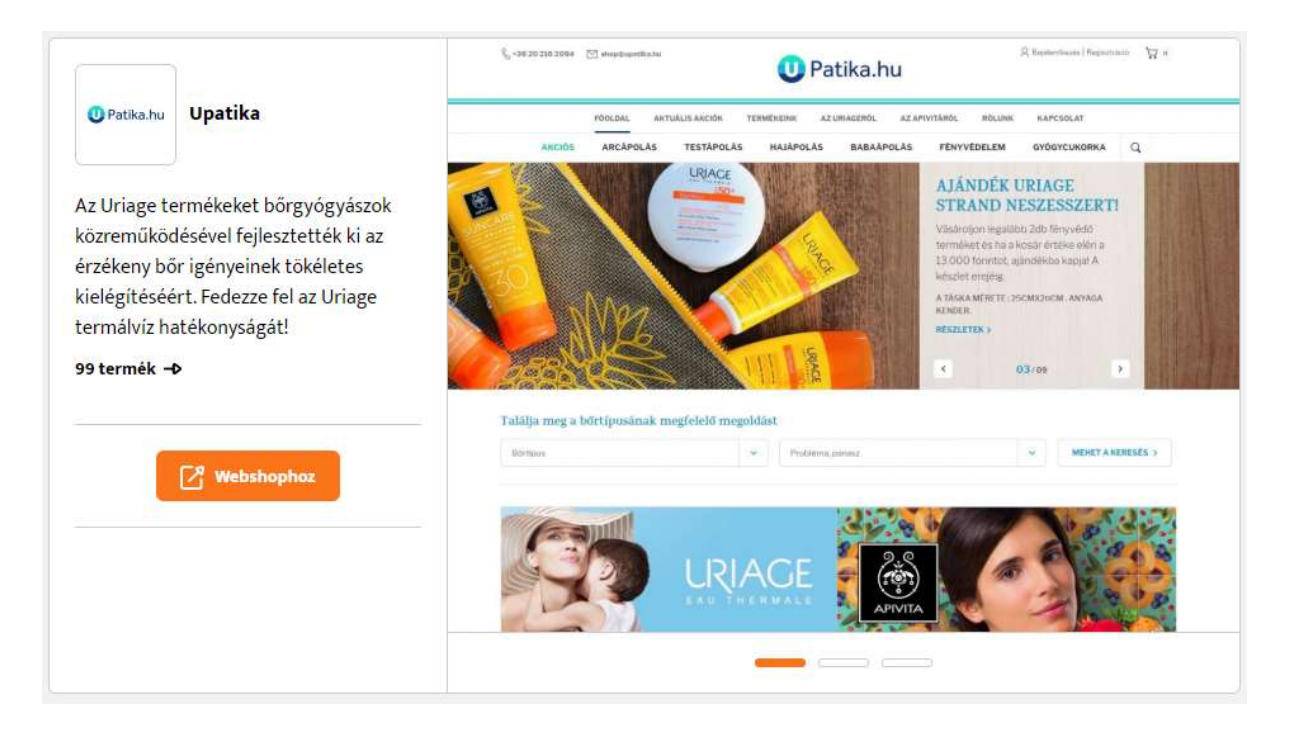

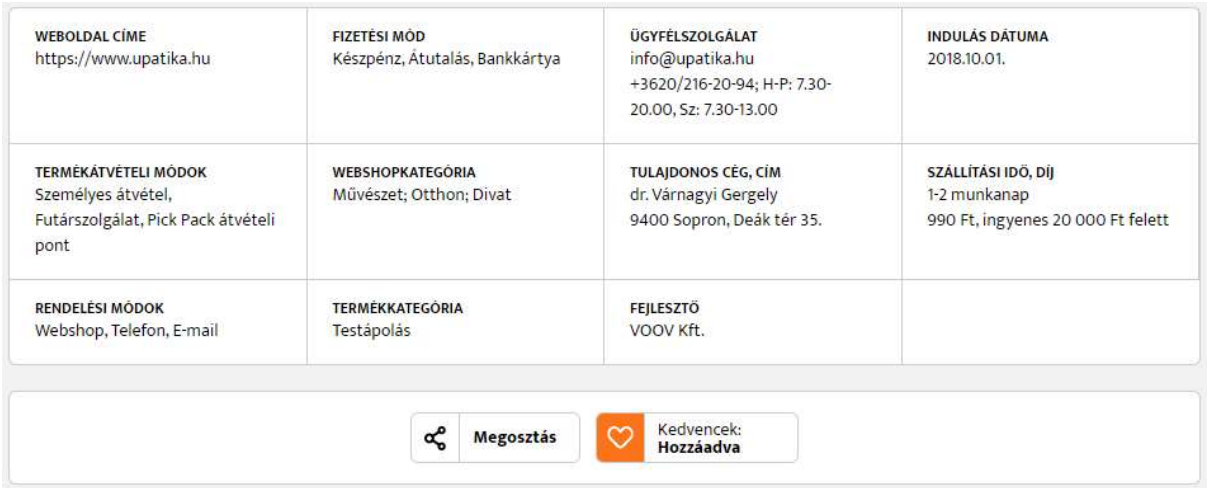

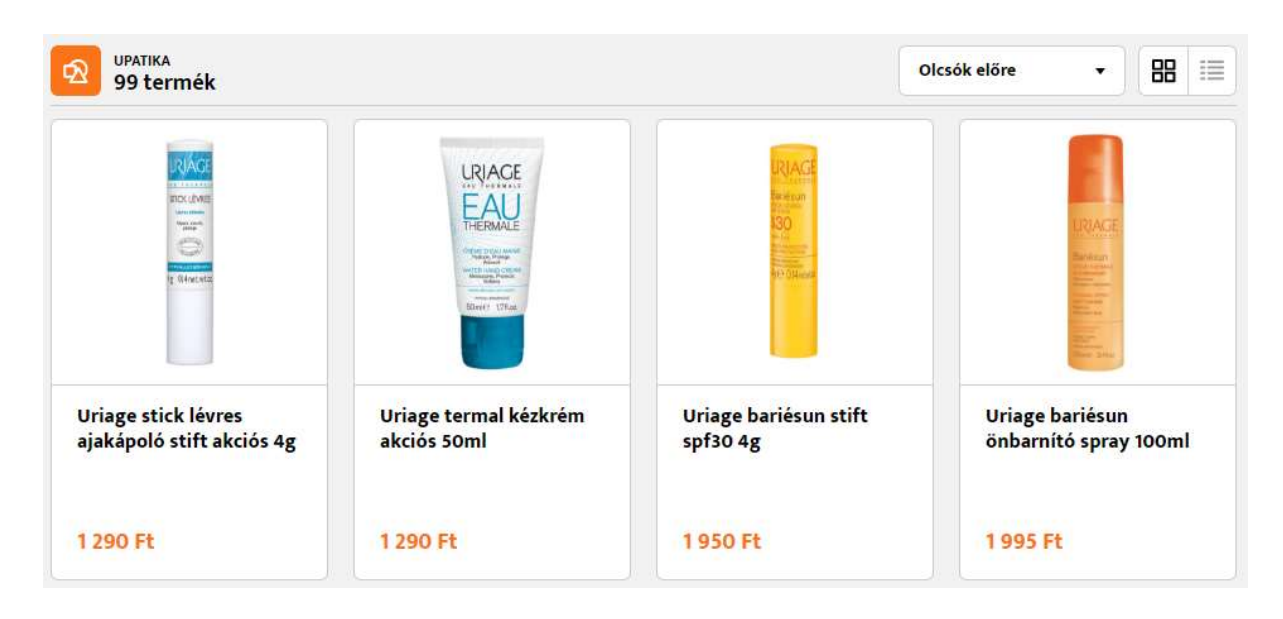

### 5. Termékek

A termékek aloldalon alap esetben az összes olyan terméket listázzuk ami aktív. A listázási sorrend alapból mindig népszerűség szerinti.

Fontos megjegyezni, hogy ha 1 ugyanolyan termékhez 3 webshopnak is van ajánlata, az ebben a listában csak egyszer szerepel, de feltüntetjük a termékkártyán, hogy 3 ajánlat tartozik hozzá és a legolcsóbb árat írjuk ki.

A webshopokhoz hasonlóan itt is megtalálható a "Kedvencek" funkció, csak ez már egy bővített változat, itt már különböző válogatásokat / kollekciókat is lehet készíteni, lásd részletesen a következő, 6-os pontban.

A kis szívecske itt is jelzi, hogy hányan adták a kedvenceikhez és belépett állapotban a narancssárgán világító szívecske jelzi, hogy az adott felhasználó már maga is hozzáadta. Minden felhasználó jelenleg korlátlan számú válogatást hozhat létre. Először mindig létre kell hozni egy válogatást, majd ahhoz automatikusan hozzá lehet adni a terméket. A válogatás lehet publikus (minden látogató számára látható a Válogatások menüpontban) és privát (ilyenkor a Válogatások listában nem látszik, de a megosztási linkkel megmutatható bárkinek).

Egy termék több válogatásba is rendezhető, de ezt csak 1 db "kedvencekhez adásnak" számolja a listában a rendszer.

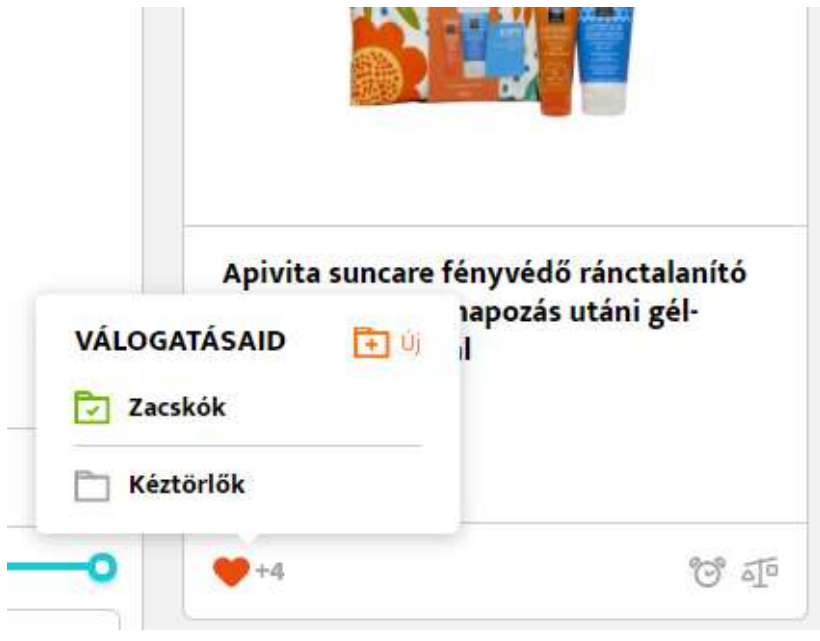

A fenti képen a zöld pipa jelzi, hogy a termék melyik válogatáshoz van hozzárendelve.

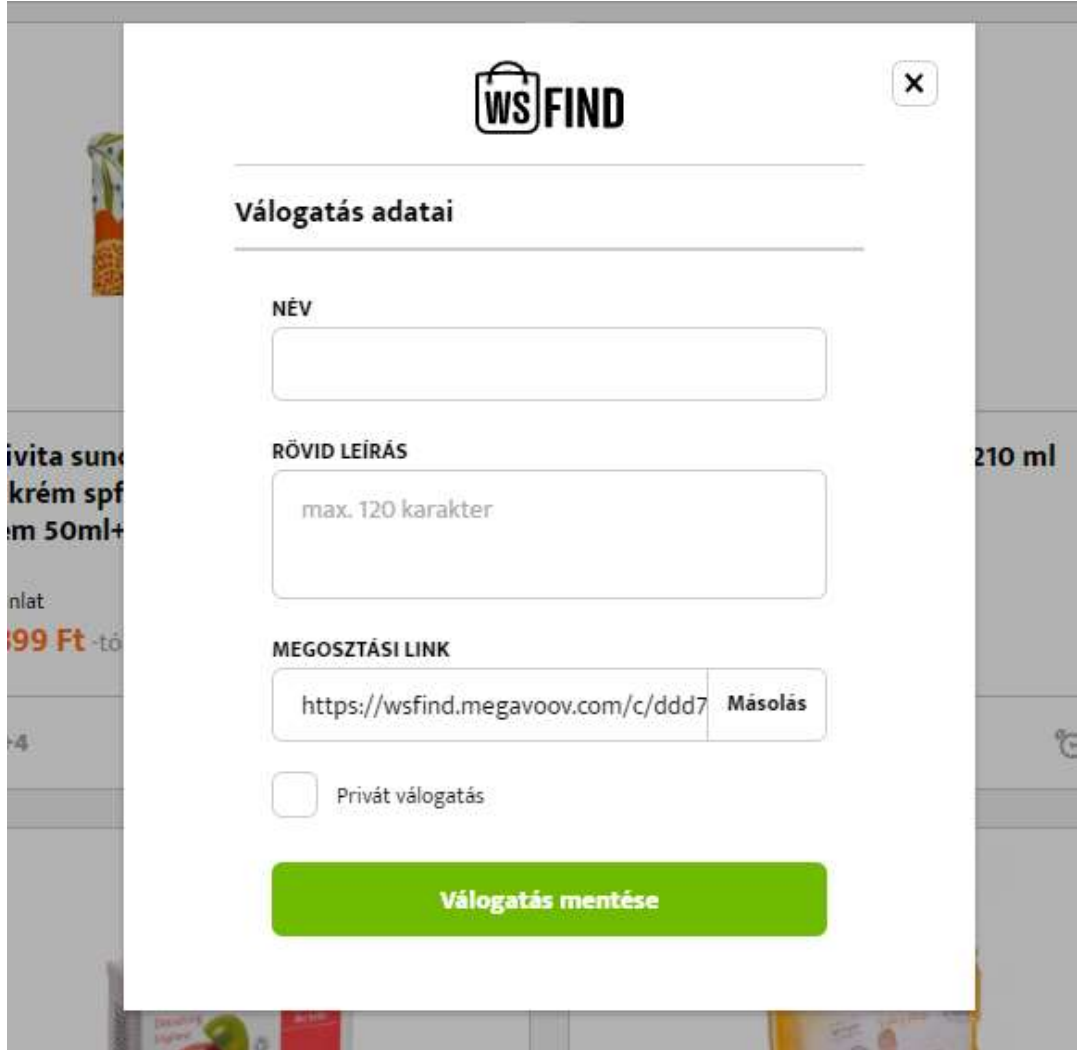

A terméklistát szűrni is tudjuk a szűrő segítségével kategóriákra, paraméterekre, árra és gyártóra is. Az árszűrő tól-ig határa mindig a listában szereplő termékek áraitól függ.

Paraméter szűrő csak akkor kerül megjelenítésre, ha kiválasztottunk egy kategóriát és a kiválasztott kategória rendelkezik is paraméterszűrőkkel. A paraméterek és értékeik között ÉS/VAGY kapcsolat van, tehát egy cipő lehet pl. 42-es méretű ÉS piros VAGY zöld színű, de nem lehet 42-es ÉS 43-as méretű.

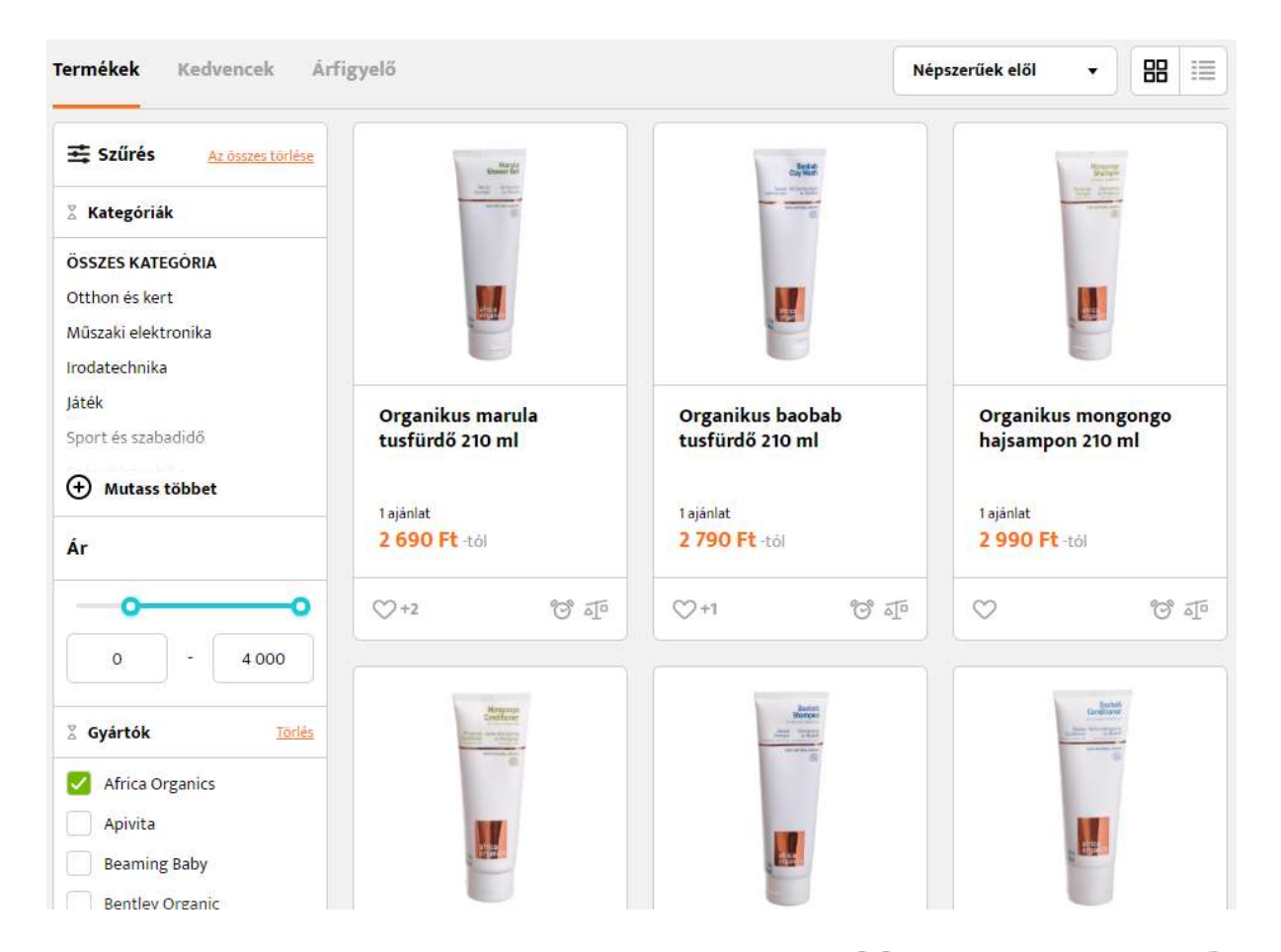

). Ezeket a funkciókat részletesen a soron következő 6-os és 7-es pontban fejtjük ki. A bekapcsolt állapotot itt is külön jelezzük.

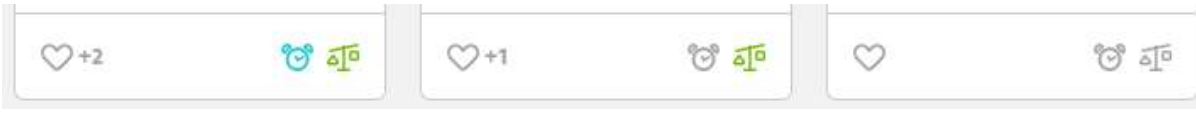

#### 6. Válogatások

A válogatások aloldalon látunk minden olyan látogató vagy adminisztrátor által összeállított termékválogatást, ami publikus és aktív webshopok termékeivel rendelkezik. Minden válogatáshoz megjelenítjük a tulajdonost, 3 gyors képet a benne lévő termékekről. A lista alapértelmezett rendezése a válogatás létrehozásának időpontja csökkenőben, ergo mindig előre soroljuk az újakat.

A listában lehetőségünk van (bejelentkezett állapotban) a saját válogatásainkra is szűrni. A saját válogatások alatt megjelenítiük a privát válogatásokat is.

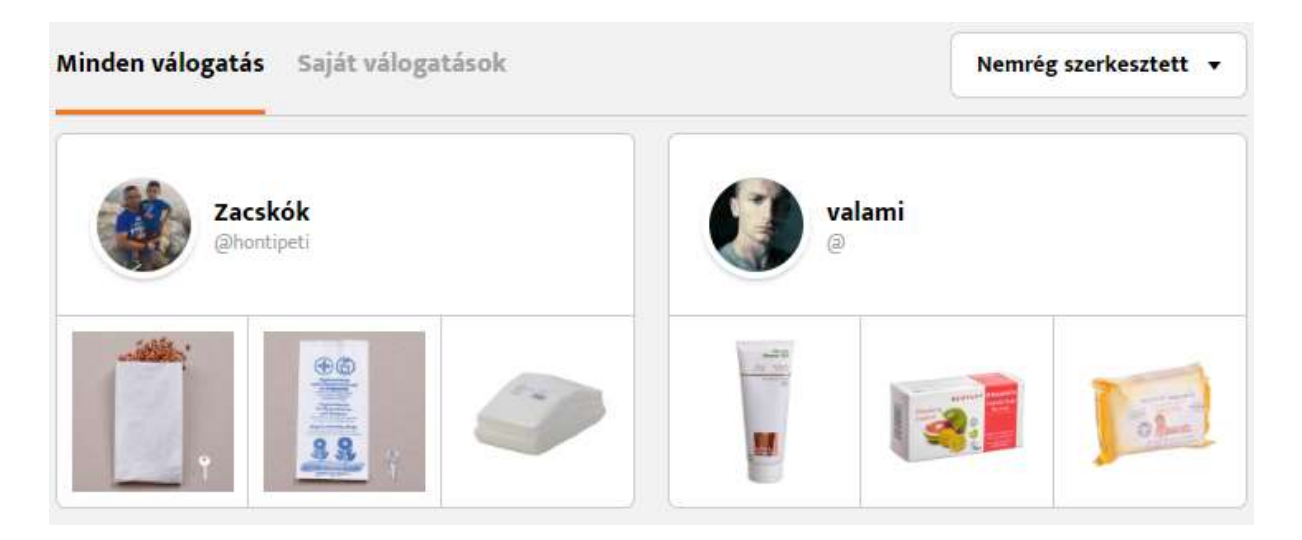

A válogatások listában a tulajdonos képére / logójára kattintva leszűrhetjük a listát csak egy bizonyos felhasználó válogatásaira, egy termékképre kattintva pedig a válogatás adatlapjára jutunk.

A válogatás adatlapjára lépve az összes terméket láthatjuk, amit a válogatáshoz adott a felhasználó. Bejelentkezett állapotban mi is hozzáadhatjuk a sajátunkhoz rögtön innen. A válogatásokhoz megosztási linket is tudunk generálni, illetve ha publikus, akkor Facebookon is megosztani.

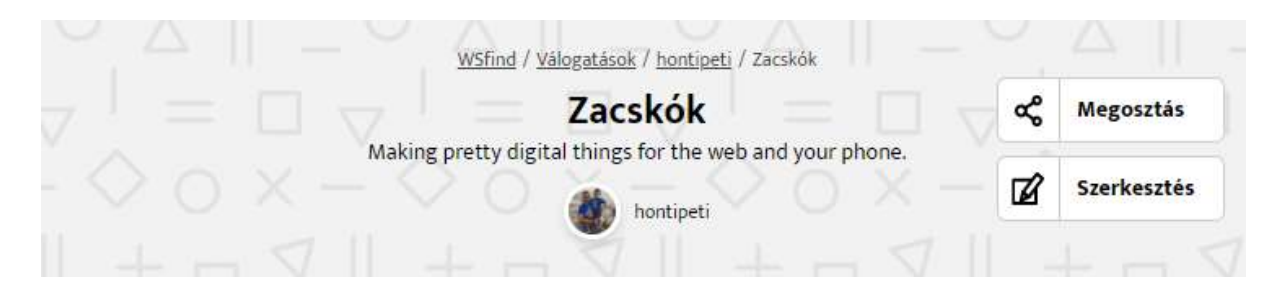

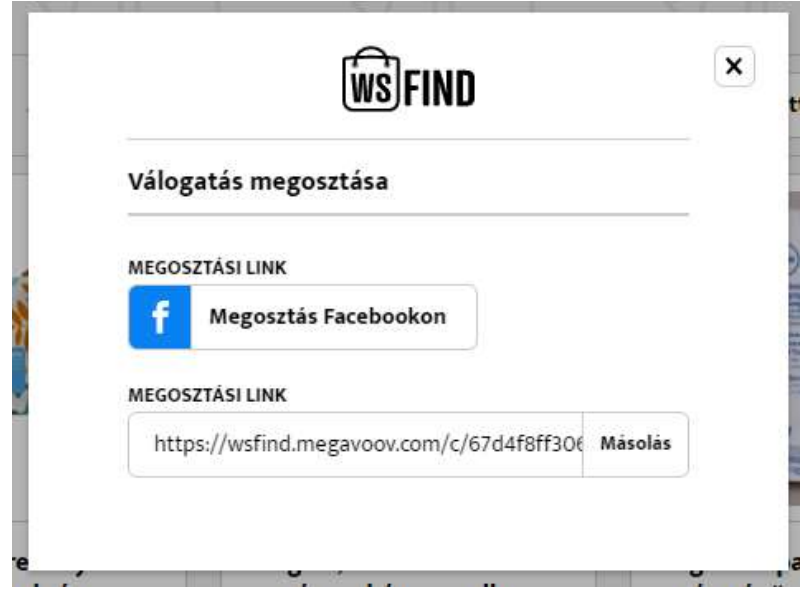

Amennyiben olyan adatlapra lépünk, ami a sajátunk, ott magát a válogatást is tudjuk szerkeszteni.

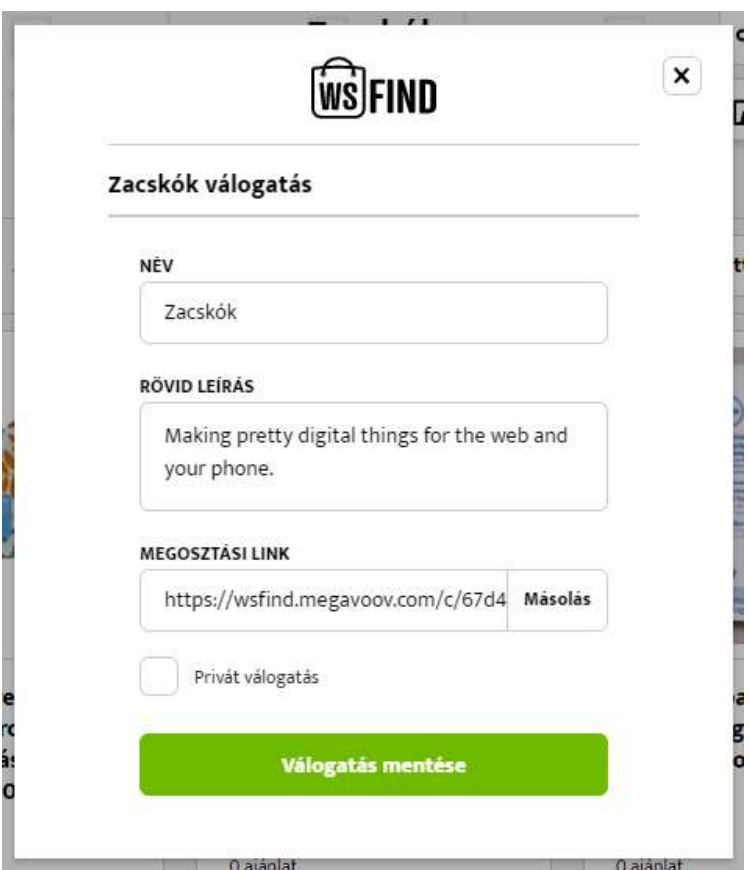

A válogatások hasznosak lehetnek pl. egy kívánságlista összeállítására, vagy karácsonyi ajándékötletek, nászajándék lista összeállítására, melyet - amennyiben publikus megoszthatunk akár Facebookon barátainkkal, szeretteinkkel.

### 7. Összehasonlítás

Az egyes termékek egy összehasonlító aloldalon összehasonlíthatóak (név, ár, paraméterek, ha vannak). A 5-ös pontban említettük, hogy a termékek listában az egyes termékek összehasonlítási listához adathatóak. A hozzáadott termékek automatán bekerülnek a felhasználónak az összehasonlítási listájába. Ezt a rendszer jelzi is számmal.

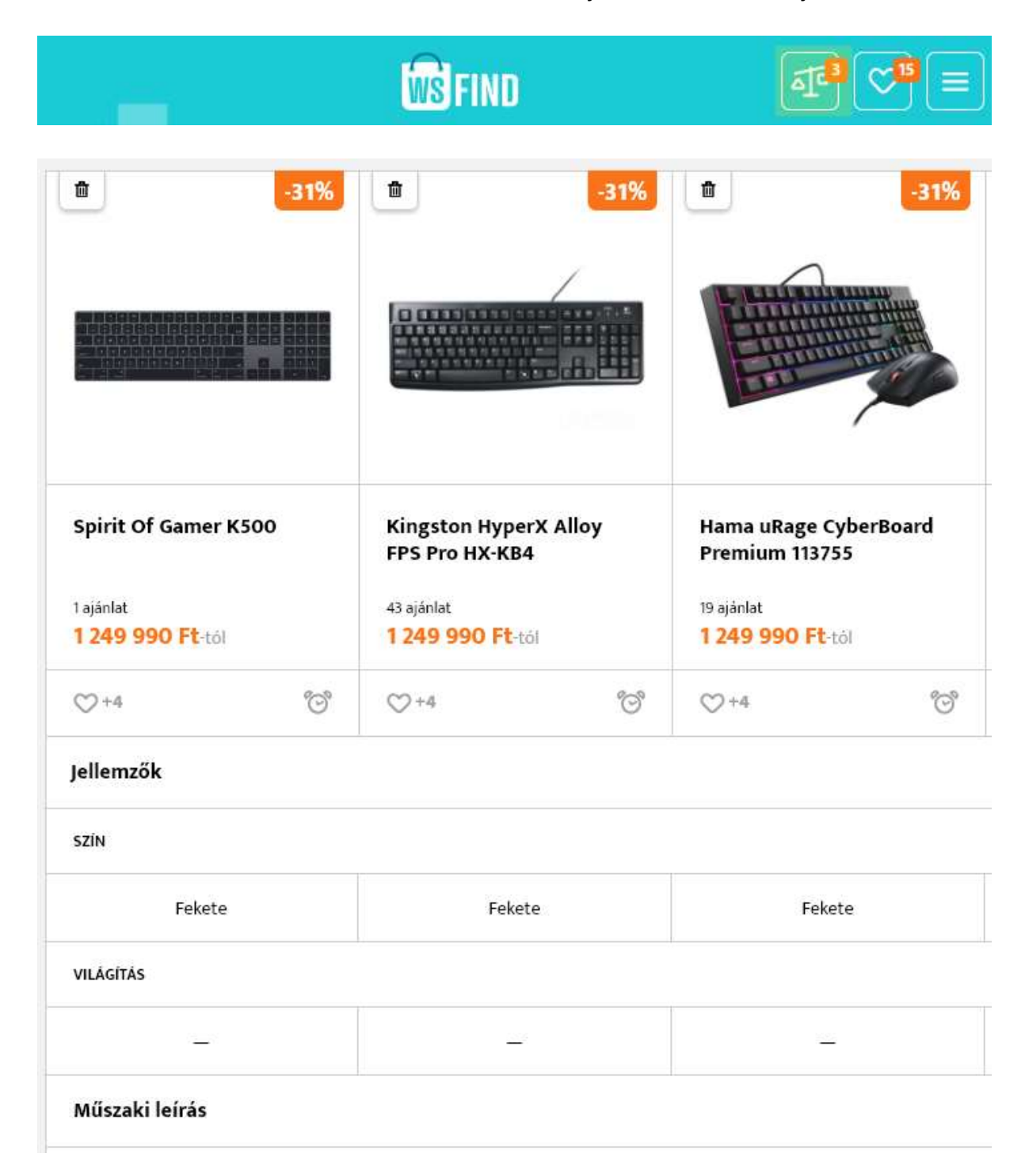

Az összehasonlításhoz különböző kategóriájú termékek is kerülhetnek, ilyenkor a rendszer leválogatja, hogy releváns kategóriák termékei legyenek csak összehasonlítva.

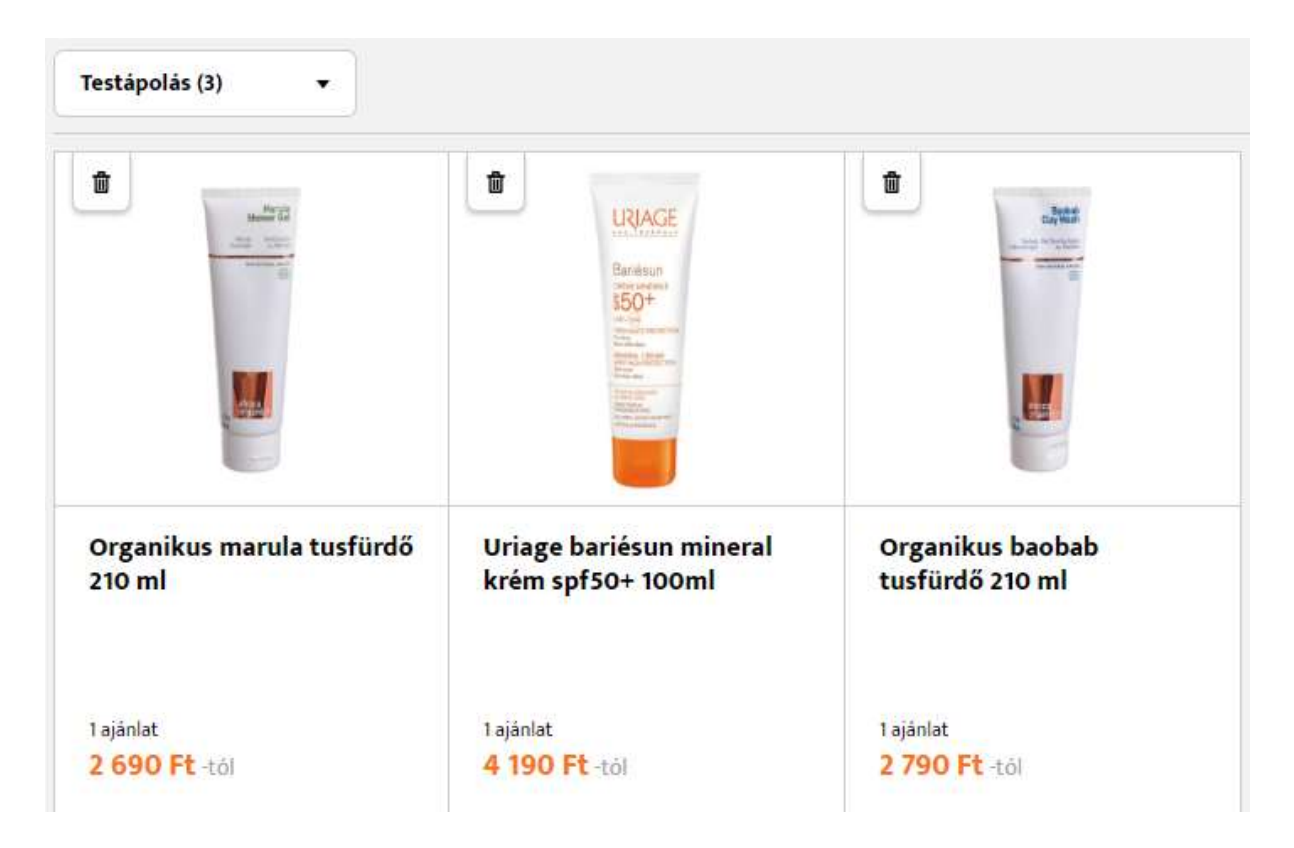

A fenti képen látható kuka ikonra kattintva eltávolítható a termék az összehasonlításból, de a terméklistában lévő összehasonlítás gombra kattintva is megvan ez a funkció. Ilyenkor a terméklistában megszűnik a világító összehasonlítás ikon és újra szürkére vált.

## 8. Árfigyelő

A termékeknél találunk egy árfigyelőt, amit ha a bejelentkezett felhasználó bekapcsol, akkor értesítést kaphat, ha a termék olcsóbb lesz. Mindig a legutóbbi 3 hónap árváltozását mutatjuk. Később akár egy teljes évet is mutathatunk, amikor már több adatunk lesz.

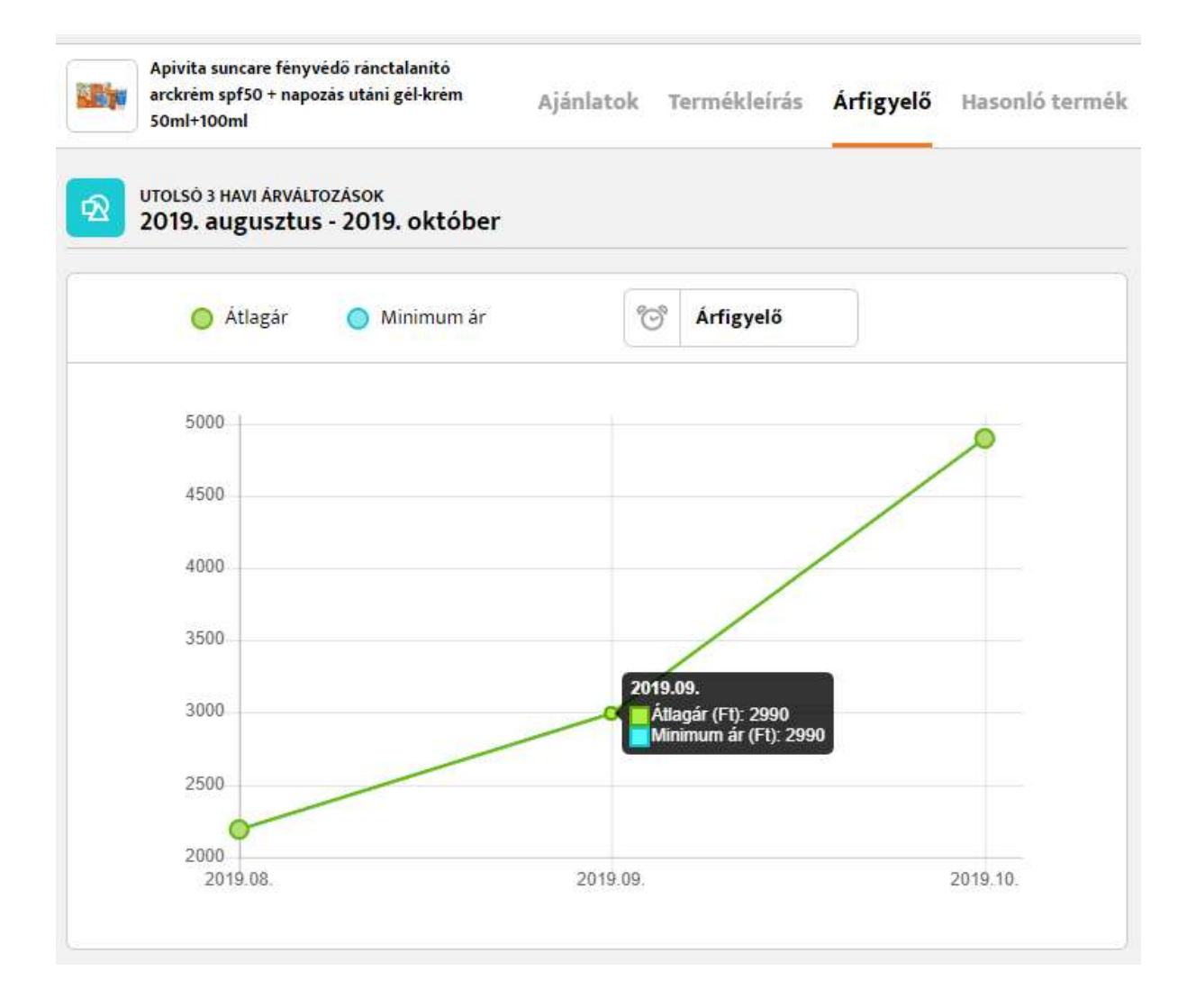